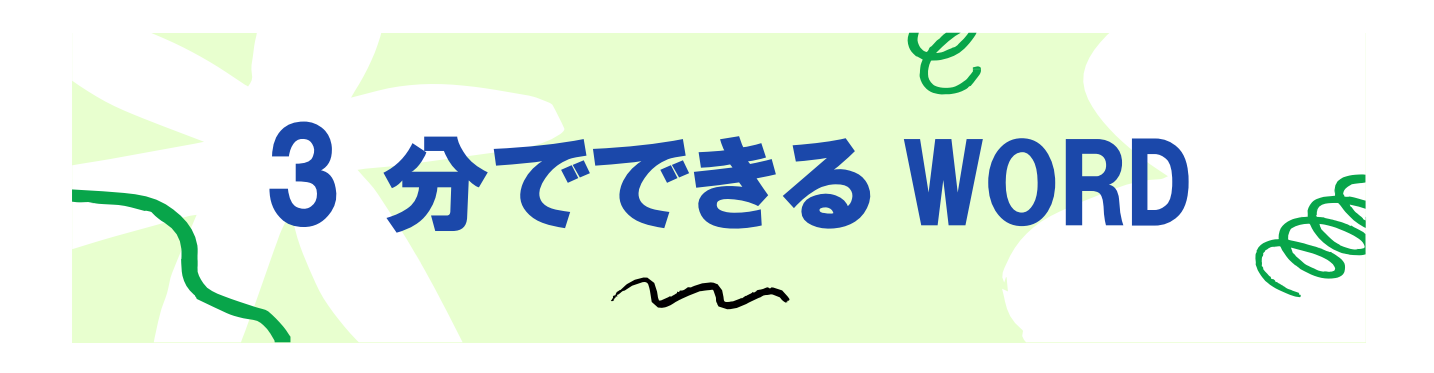

# **文字の入力**

次の言葉を入力しましょう。

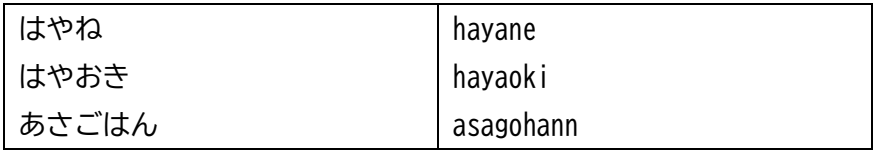

ローマ字入力の場合

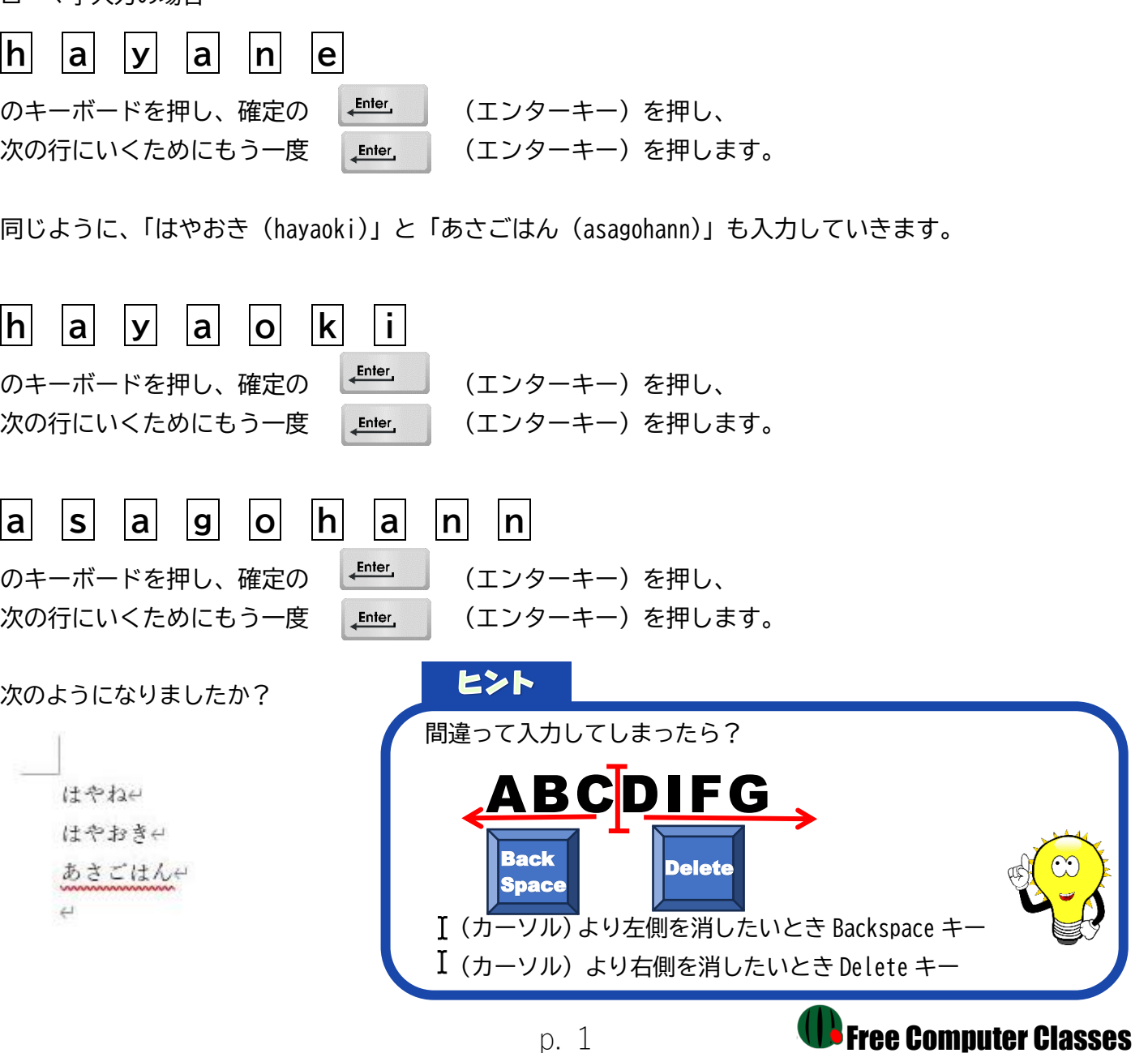

イラストを入れてみましょう。

はやねゃ はやおきゃ あさごはんせ  $\overline{a}$ 

- イラストを入れる場所にカーソルを置きます。
	- (カーソル)が一番下の行にあれば OK。

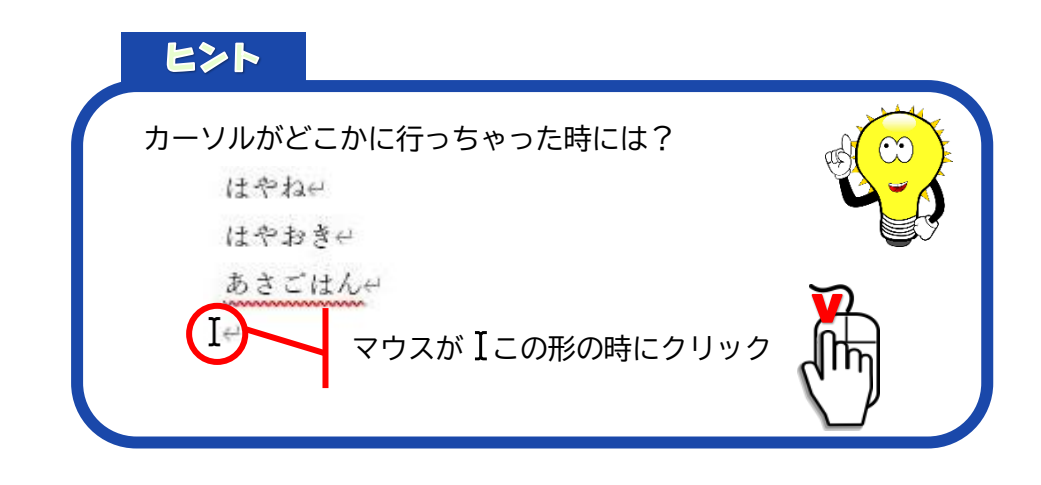

① → ② → ③ の順番にクリックします。

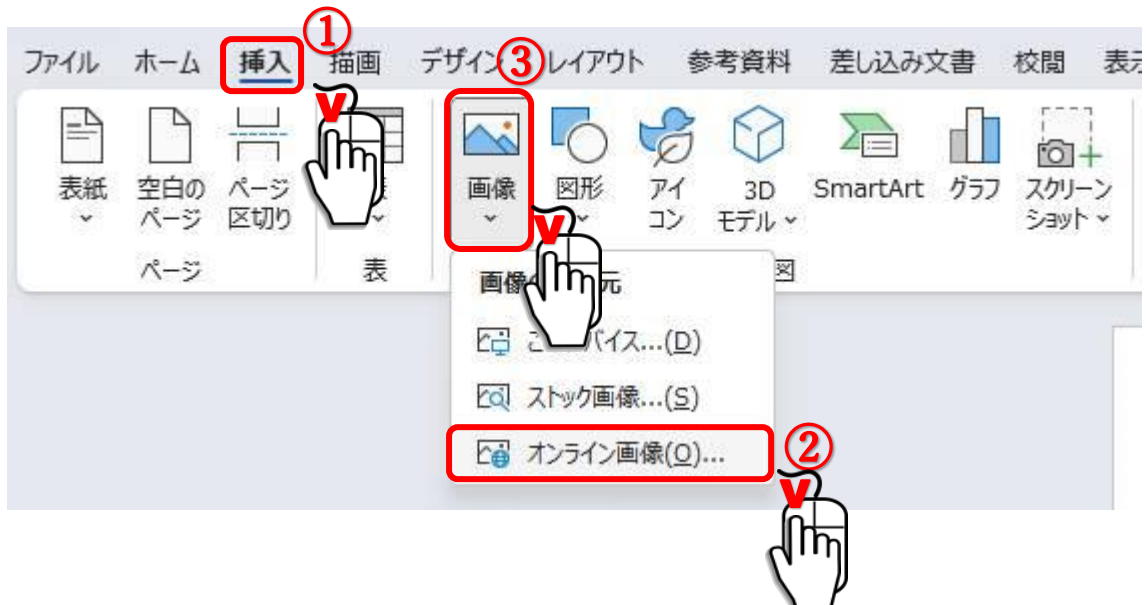

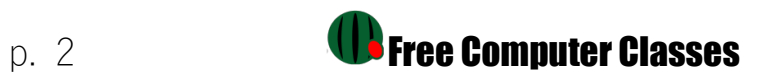

### イラストのキーワードを入力します。

## オンライン画像

元気

Powered by **b** Bing

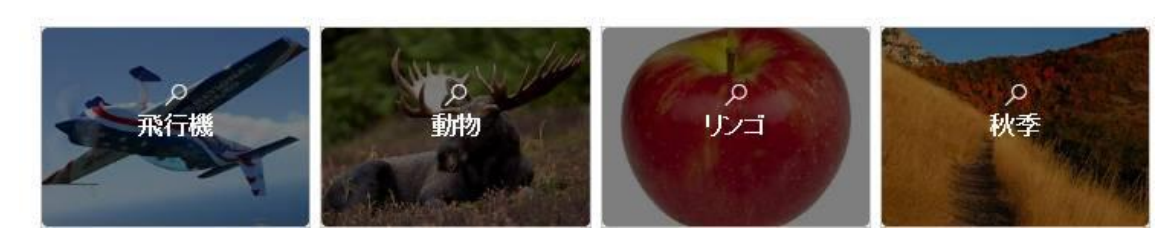

今回は、「はやね、はやおき、あさごはん」で元気なイメージの絵を入れたいので「元気」というキーワードを入 力します。

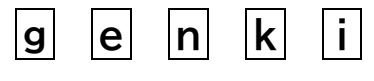

のキーボードを押し、漢字に変換するためスペースキーを押し、 確定の Enter (エンターキー)を押します。

探し始め[るため](https://www.pngall.com/enter-png/download/3304)にもう一度 Lanter | (エンターキー)を押します。

 $\mathbb{Z}$ 

オンライン画像 元気 Powered by **b** Bing G Creative Commons のみ  $\triangledown$ 

色々なイラストや写真がでてきましたね。

この中から探しても良いのですが、もっとたくさんの種類から探してみたいときは、Creative Commons のみのチ エックをクリックして外します。 | ヒント

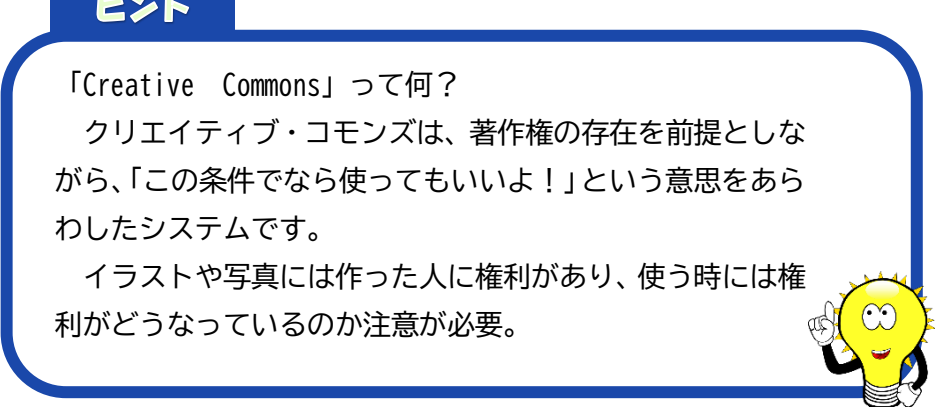

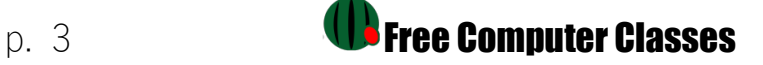

### ① → ② の順番にクリックします。

# オンライン画像

 $\odot$   $\odot$ 

 $\times$ 

←元気

Powered by **b** Bing

▽ □ Creative Commons のみ

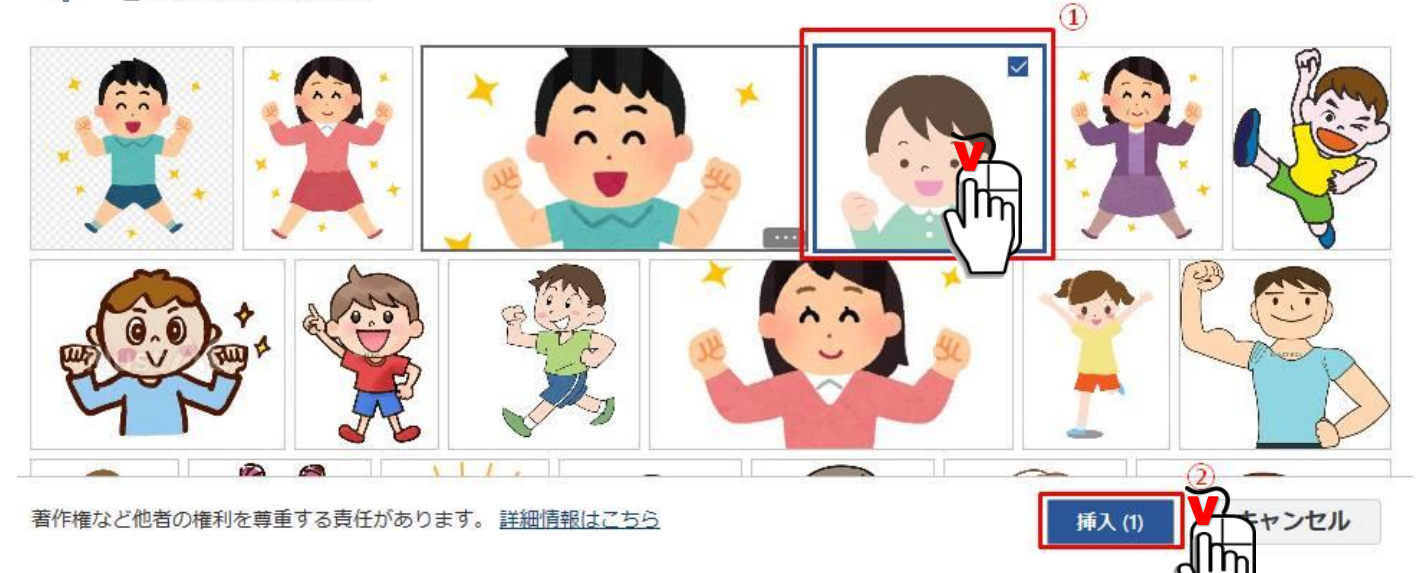

L

 $\mathbf{L}$ 

### 画像が挿入されました。

」<br>はやね⊖ はやおき⇔ あさごはんせ

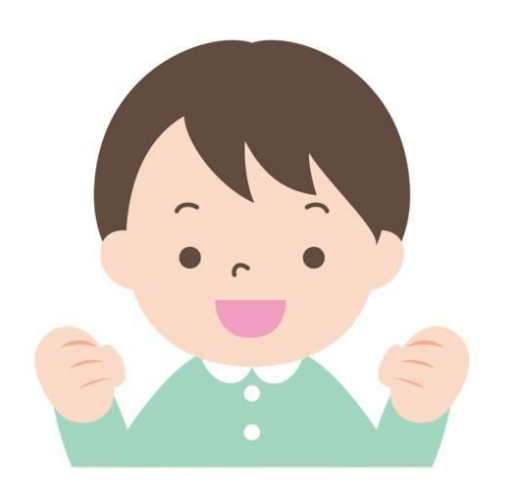

p. 4 **Black Computer Classes** 

# **文字の装飾**

文字の大きさを変えたり、色をつけたりしていきましょう。

#### **フォント(太字・書体)の変更**

「はやね」~「あさごはん」の 3 行を選択します。 マウスを「はやね」の行の左に持って行くと、スプ矢印の形に変わります。 この矢印の時に「あさごはん」の行までドラッグアンドドロップします。

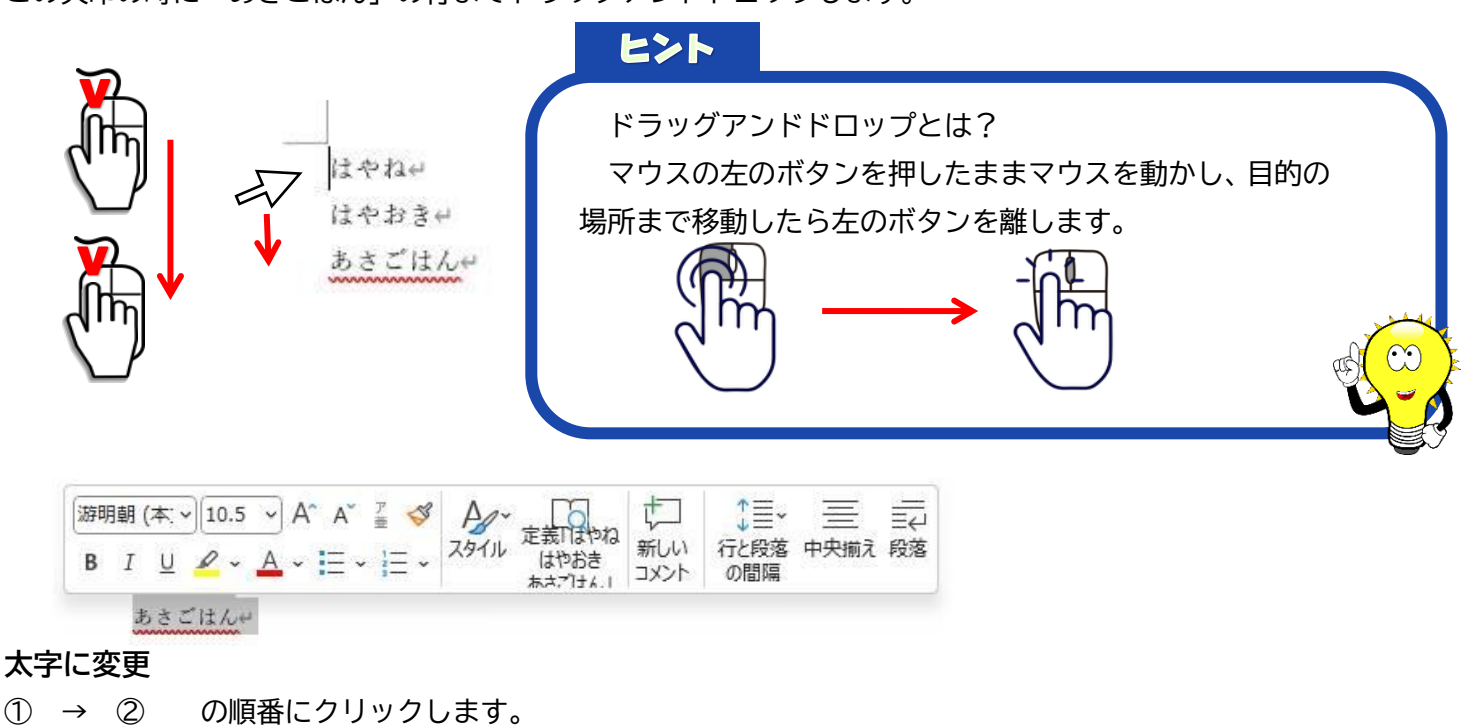

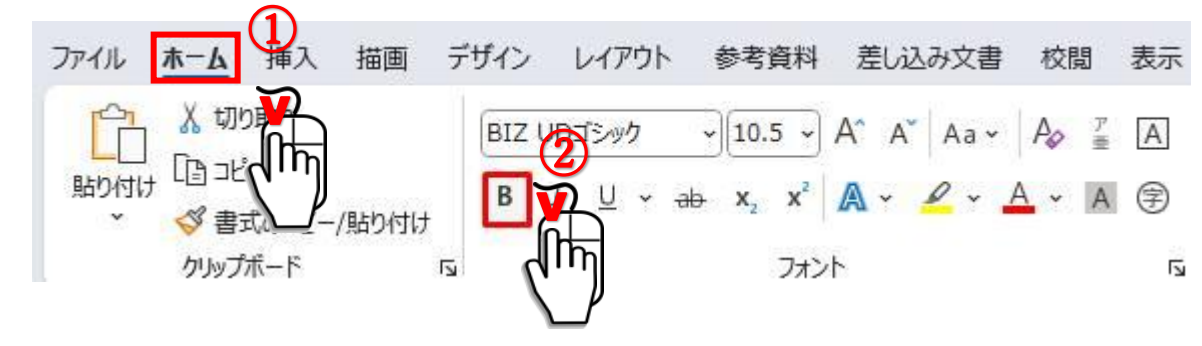

#### **書体の変更**

① → ② の順番にクリックします。

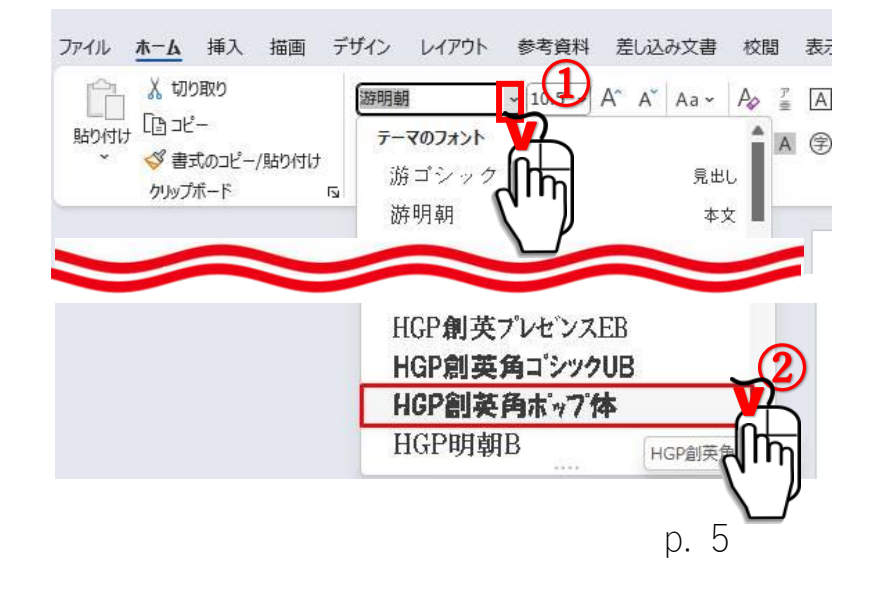

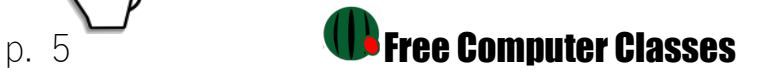

### **フォントサイズ(文字の大きさ)の変更**

① → ② の順番にクリックします。

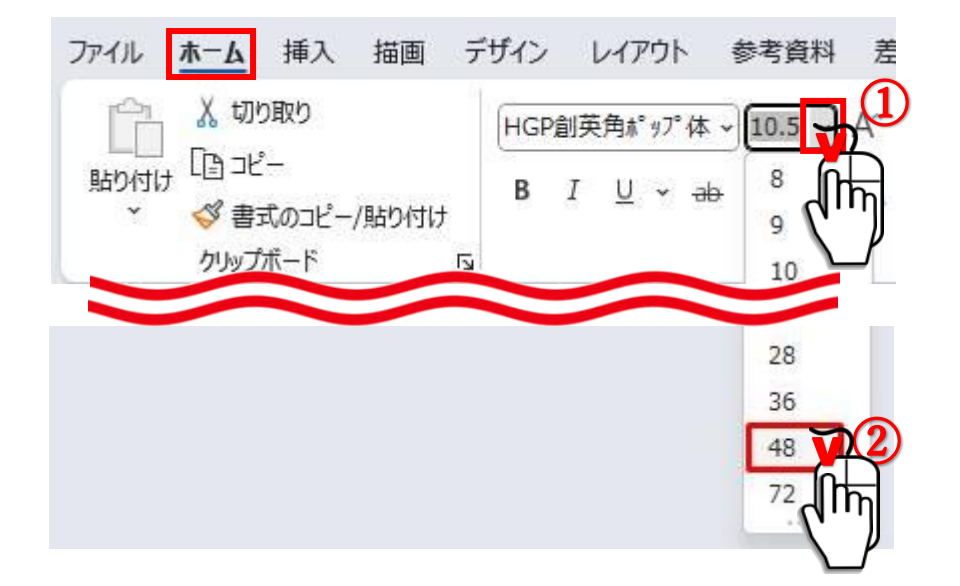

### **フォントの色の変更**

「はやね」の文字の色を**青**に変更します。

マウスを「はやね」の行の左に持って行き、マウスの形が矢印の時にクリックして「はやね」を選択します。

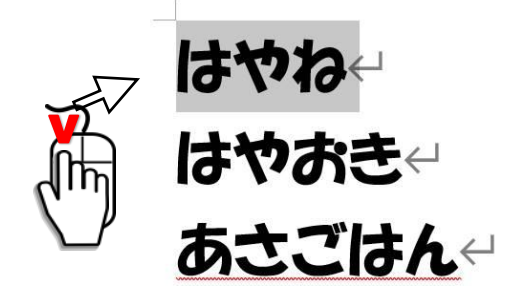

① → ② → ③ の順番にクリックします。

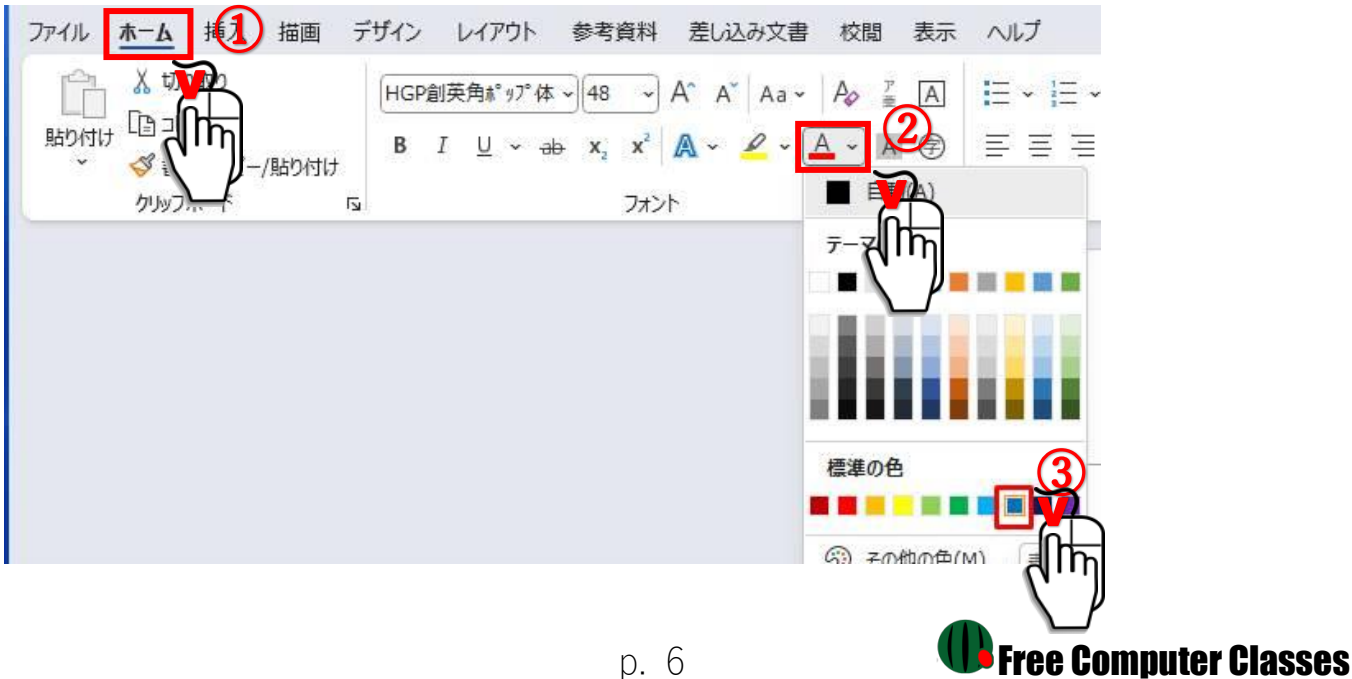

「はやおき」の文字の色を**オレンジ**に変更します。

マウスを「はやおき」の行の左に持って行き、マウスの形が矢印の時にクリックして「はやおき」を選択します。

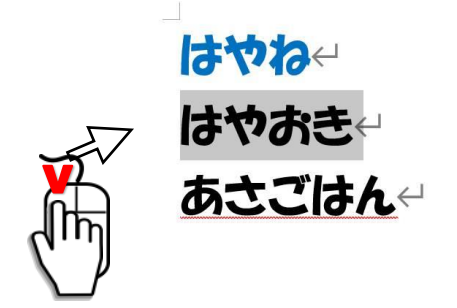

① → ② の順番にクリックします。

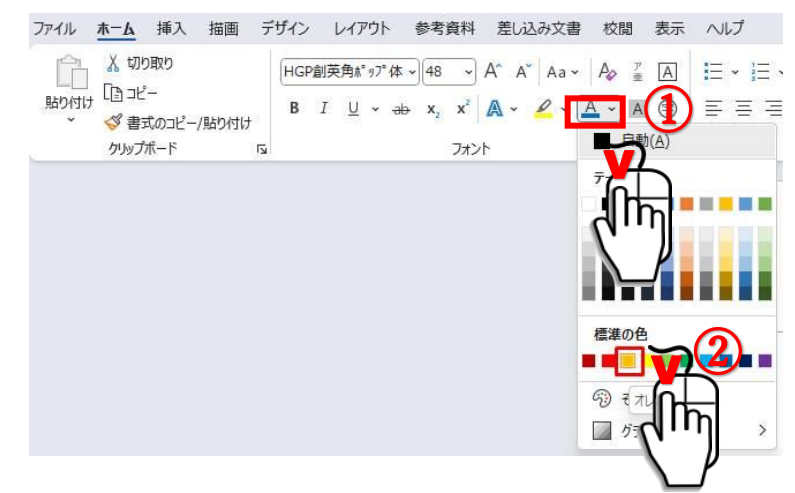

「あさごはん」の文字の色を**赤**に変更します。

マウスを「あさごはん」の行の左に持って行き、マウスの形が矢印の時にクリックして「あさごはん」を選択し ます。

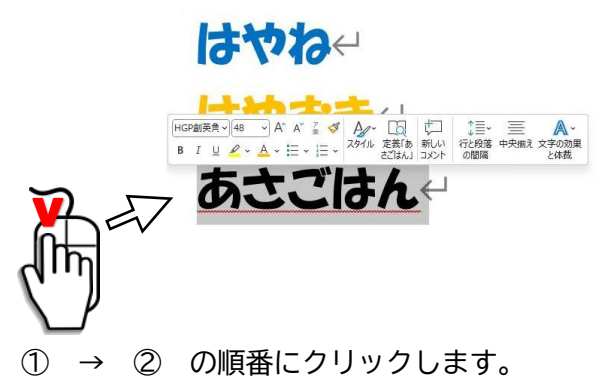

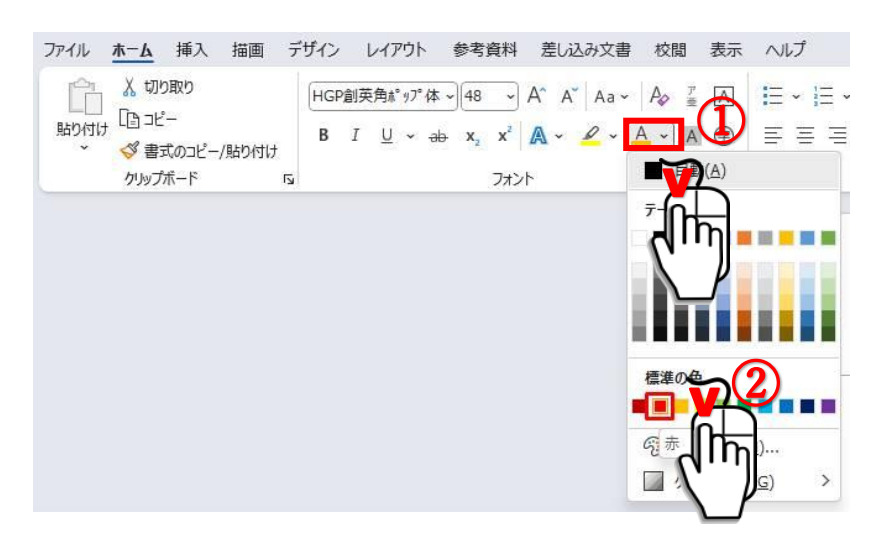

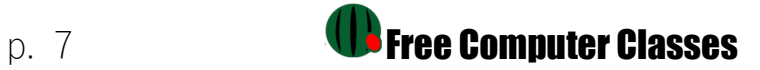

#### **フォントの配置の変更**

「はやおき」の行を**中央揃え**に変更します。

マウスを「はやおき」の行の左に持って行き、マウスの形が矢印の時にクリックして「はやおき」を選択します。

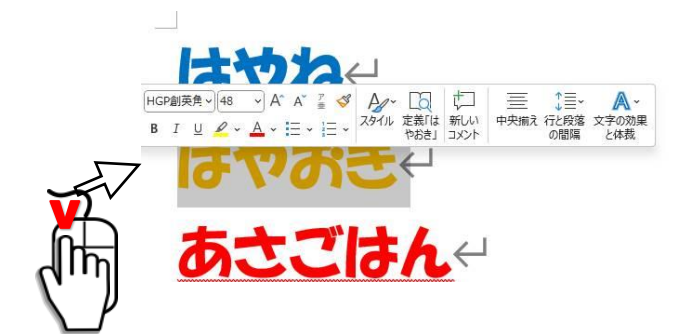

①をクリックします。

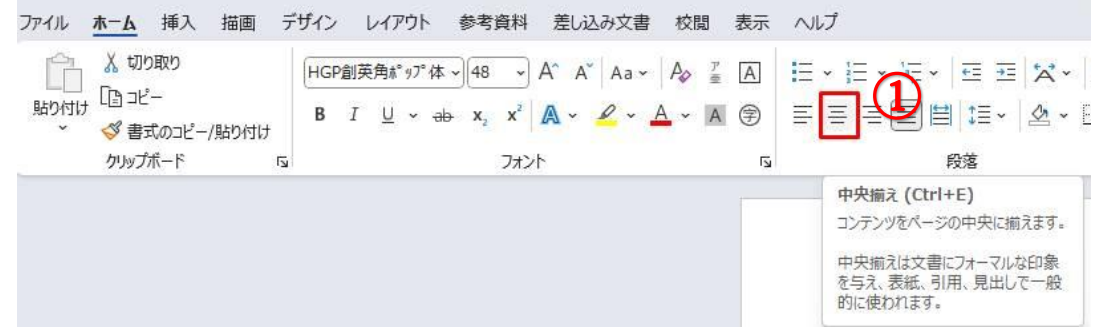

「あさごはん」の行を**右揃え**に変更します。

マウスを「あさごはん」の行の左に持って行き、マウスの形が矢印の時にクリックして「あさごはん」を選択し ます。

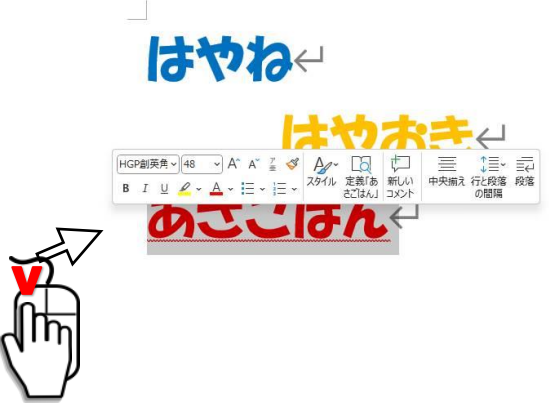

①をクリックします。

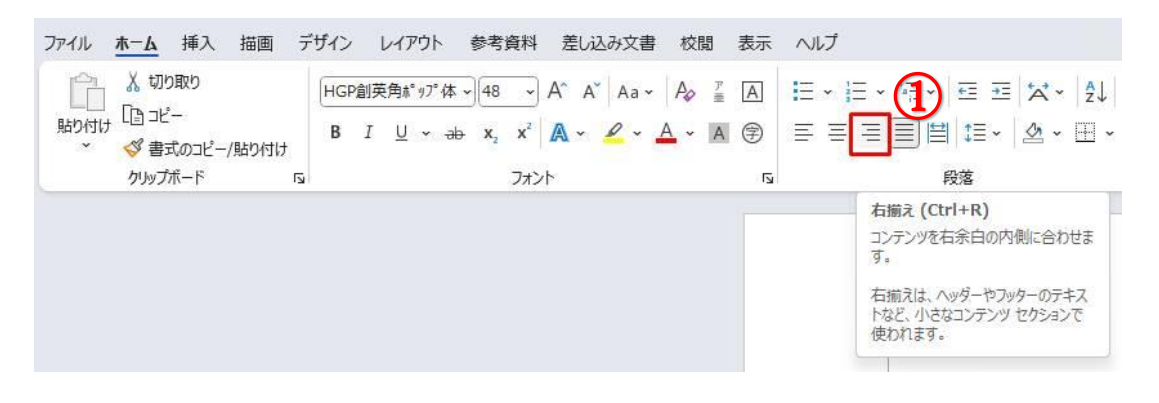

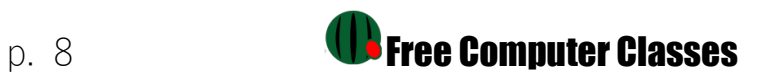

# **図形の挿入**

「星」の図形を挿入します。

① → ② → ③ の順番にクリックします。

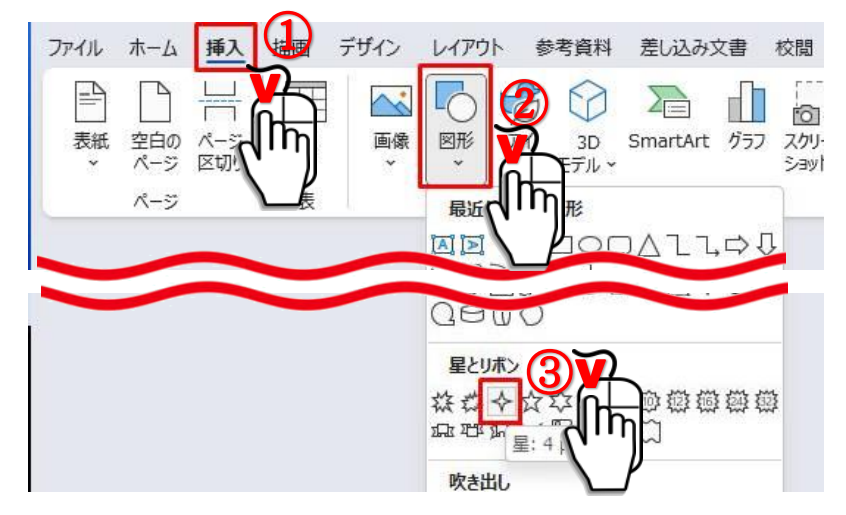

マウスの形が「**十**」になったら、挿入したい場所でクリックします。

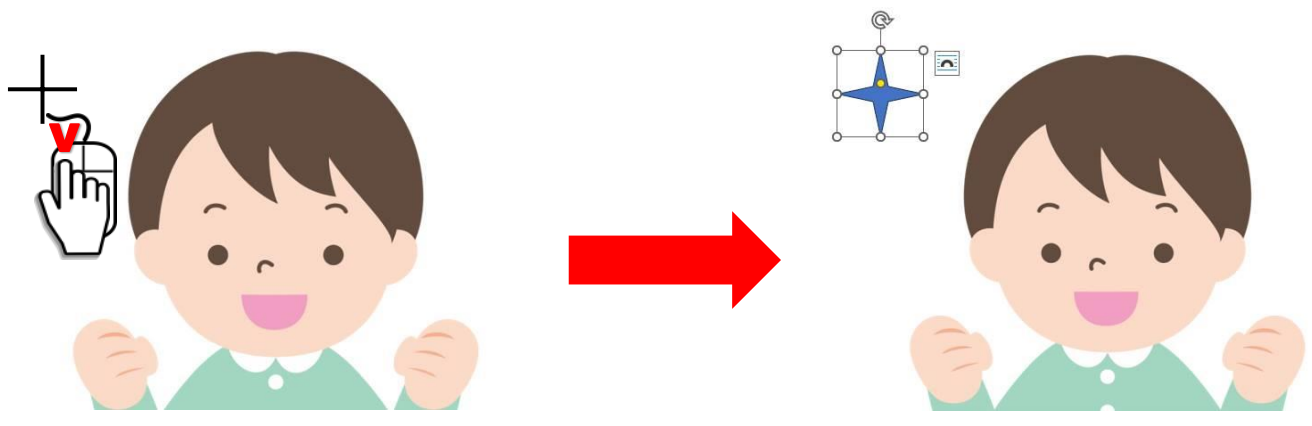

#### **図形の色の変更**

星の図形の色を**黄**に変更します。 星の図形をクリックして選択します。

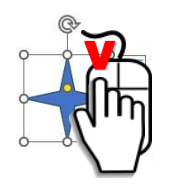

① → ② → ③ の順番にクリックします。

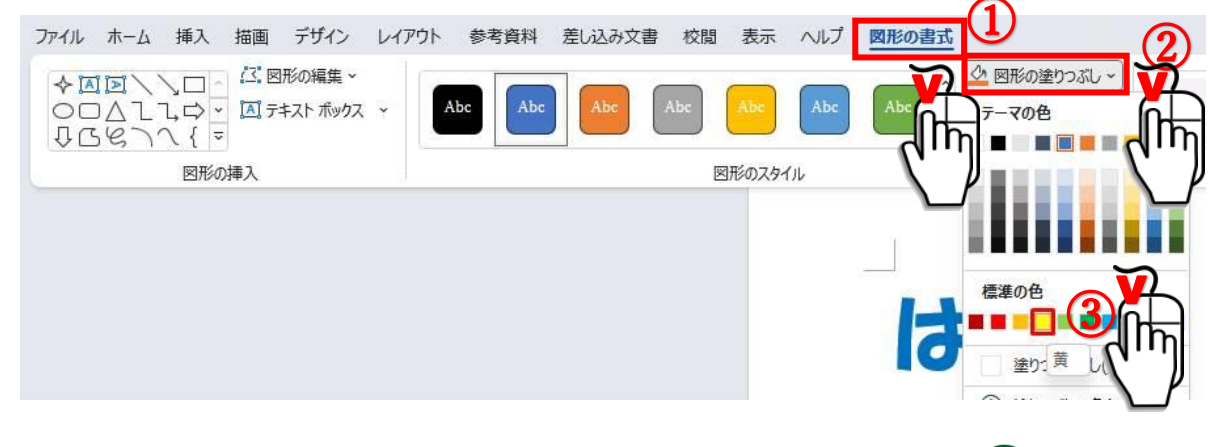

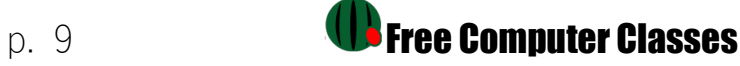

#### **図形の枠の色の変更**

星の図形の色を**「枠線なし」**に変更します。 星の図形をクリックして選択します。 ① → ② → ③ の順番にクリックします。

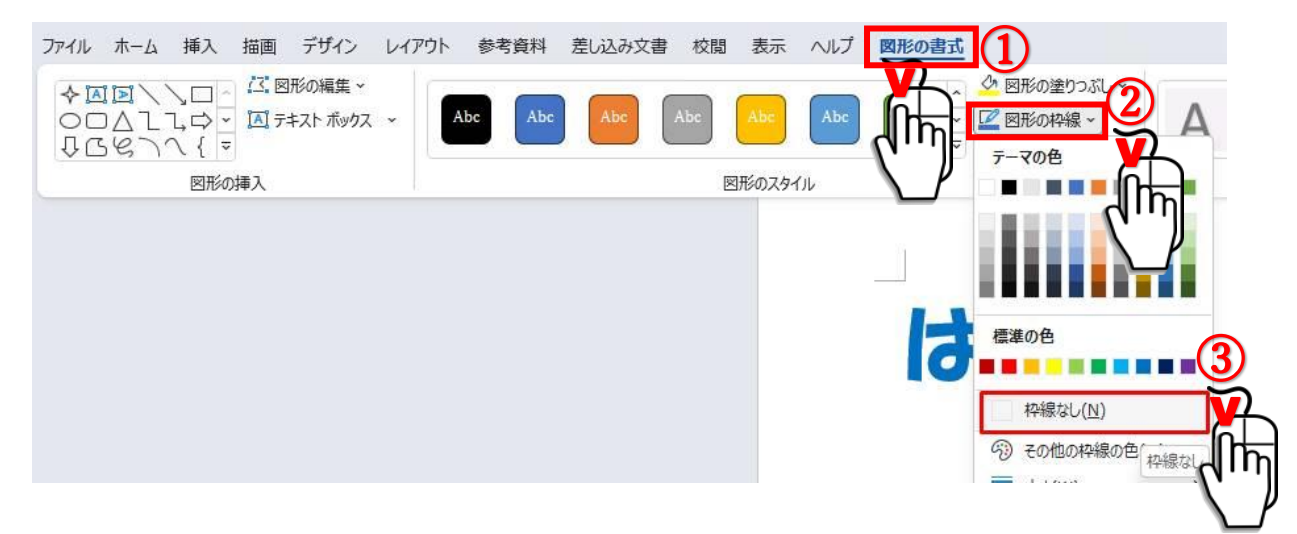

#### **図形の大きさの変更**

星の図形の横幅を狭くします。

星の図形を選択すると、枠の線に「〇」のポイントがあります。

そこにマウスを持って行き、マウスの形が「⇔」になったら左にドラッグアンドドロップします。

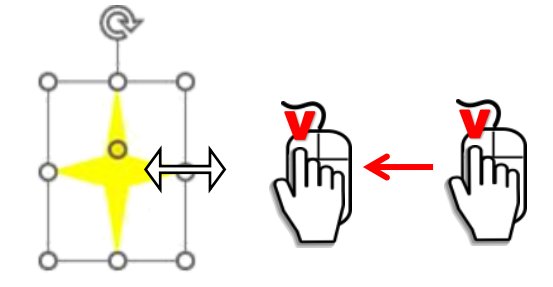

### **コピー**

星の図形をコピーします。

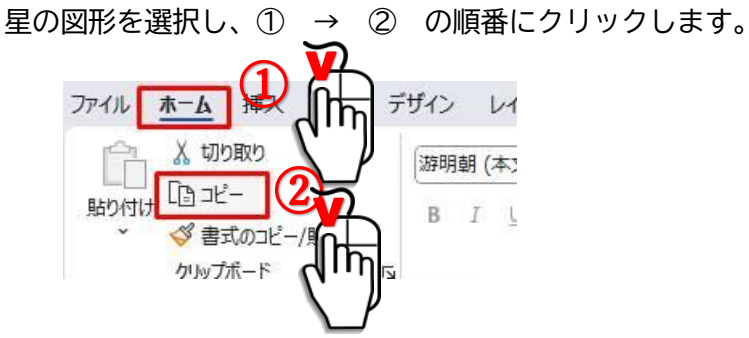

# **貼り付け**

#### 星の図形を貼り付けます。

星の図形を選択し、①をクリックします。もう1つ星を貼り付けるため、もう一回①をクリックします。

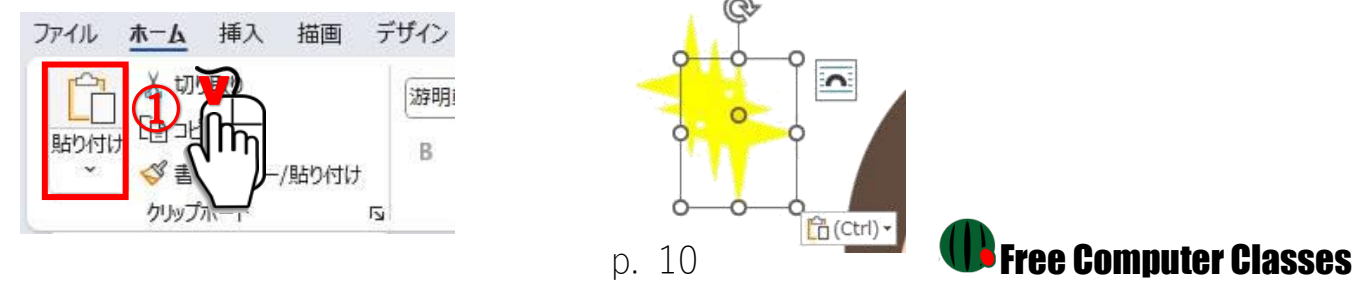

## **図形の移動**

星の図形を移動したい場所にドラッグアンドドロップします。

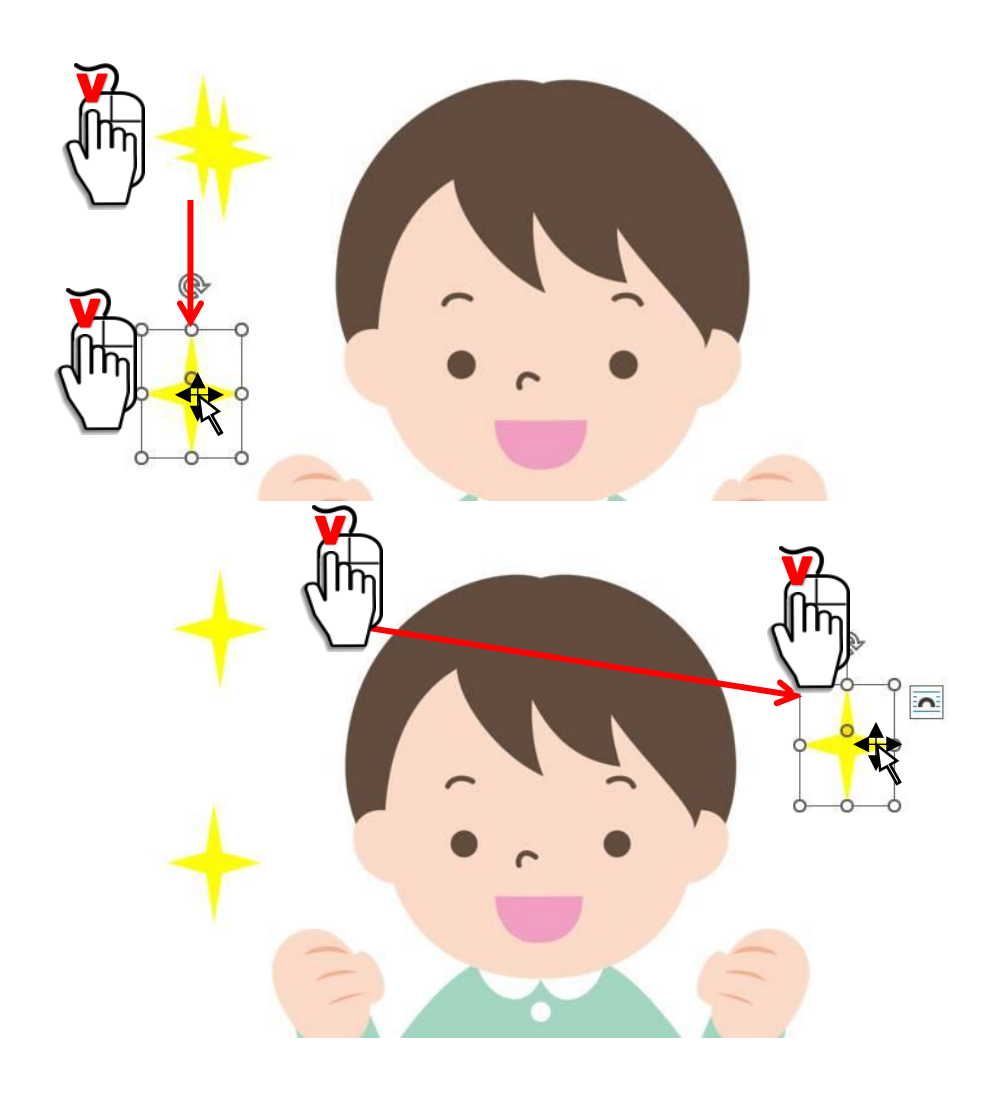

**完成!**

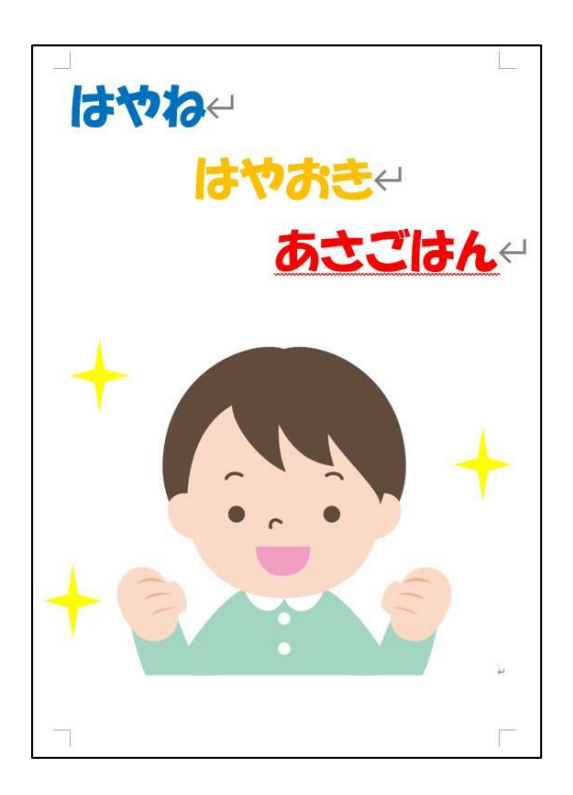

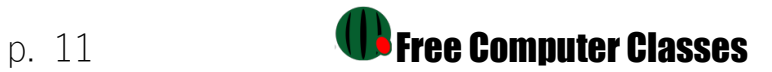